## **电脑 PC 端操作指南**

1.打开浏览器,复制网址 http://jtyst.shanxi.gov.cn/zwzx/,进 入山西省交通运输厅门户网站,点击在线练习入口对应的登录按钮即 可转入山西省交通运输工程职称理论考试在线练习平台 (道路与桥梁 、机电工程专业)

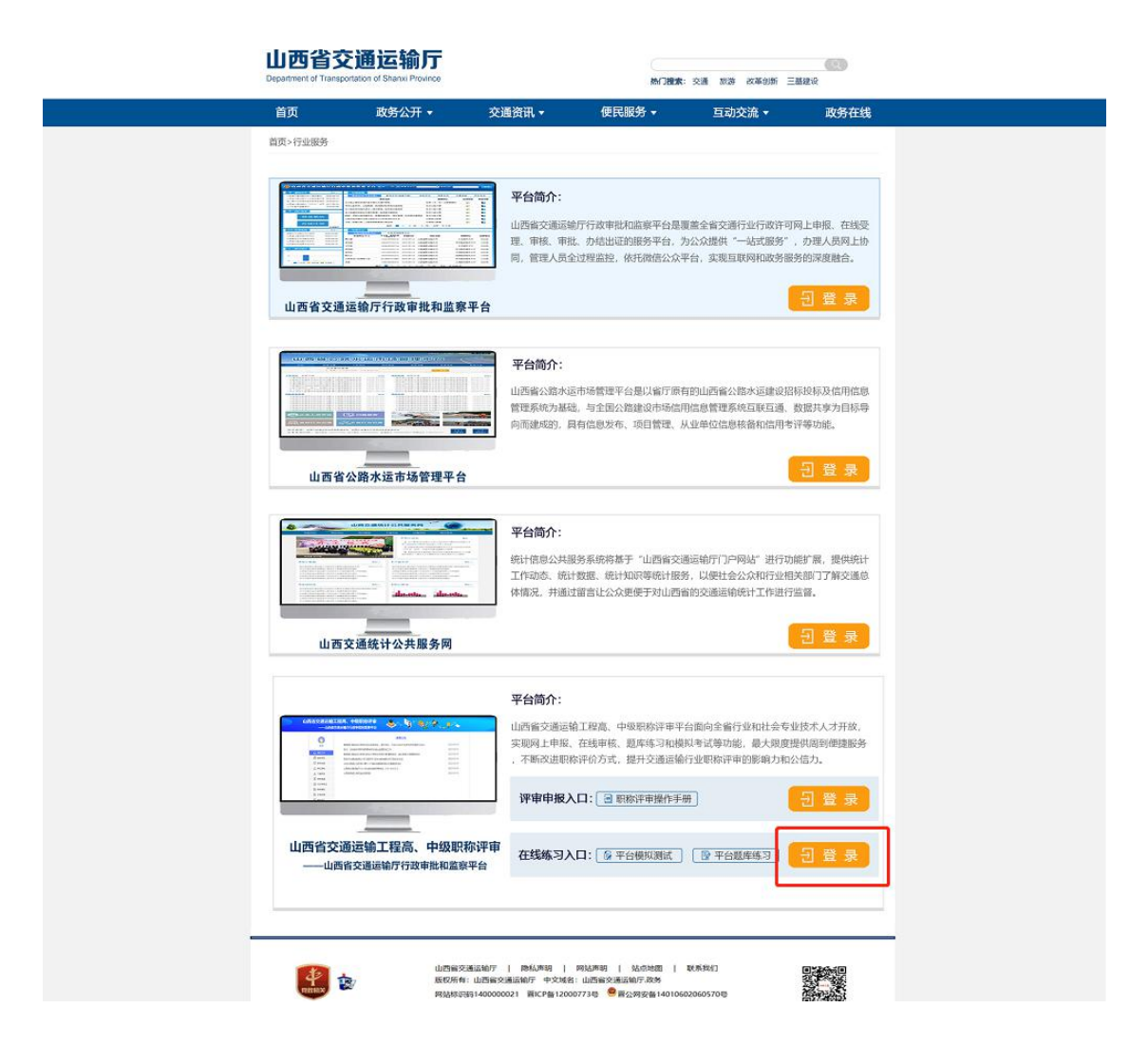

2.输入已申请的用户名、密码登陆平台,登陆后点击上方菜单栏的调 研考试

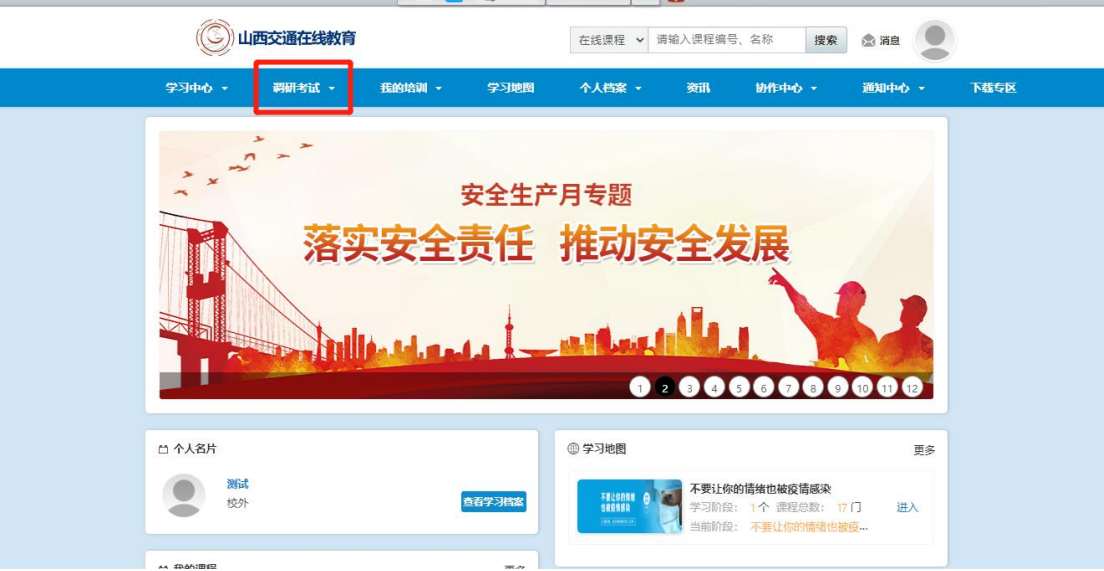

3.点击下拉菜单中的考试中心

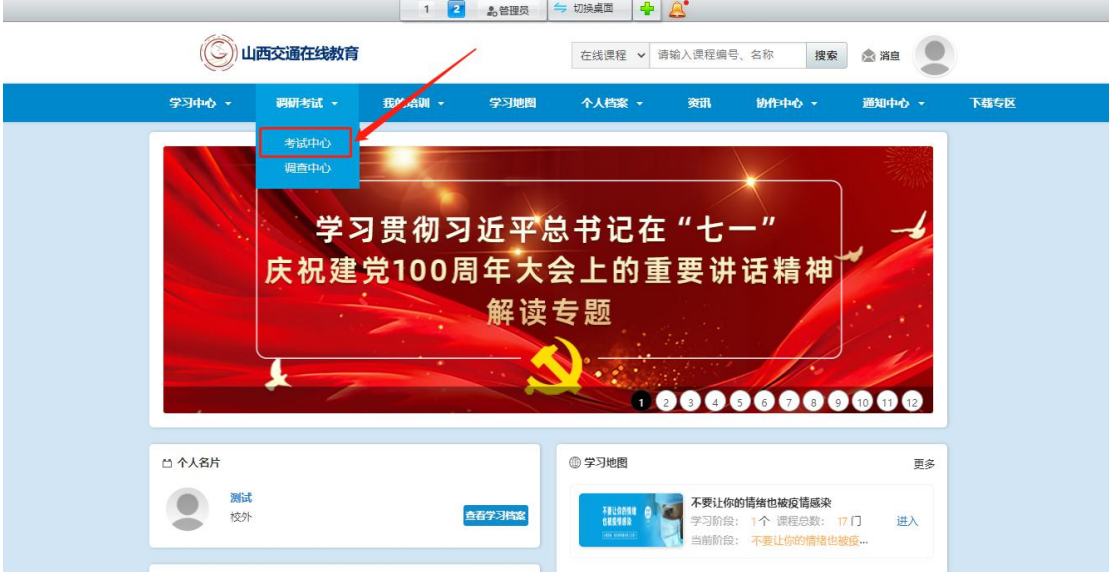

4. 进入考试中心点击当前考试进行随机模拟题练习

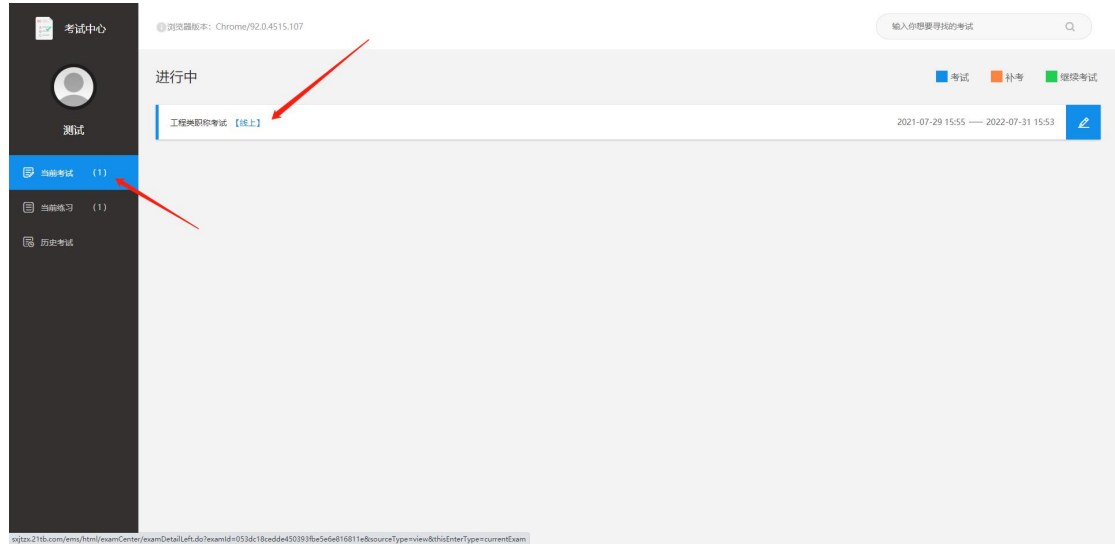

## **手机 APP 端操作指南**

1.扫描图中二维码下载山西省交通运输工程职称理论考试在线练习

平台 (道路与桥梁、机电工程专业) APP

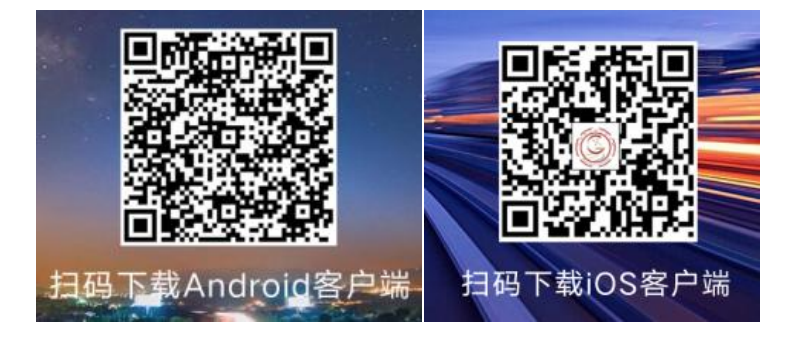

2. 点击安装好的 app, 输入企业 ID: sxjtzx、用户名、密码进行登陆

3.登陆 app 后点击考试中心图标

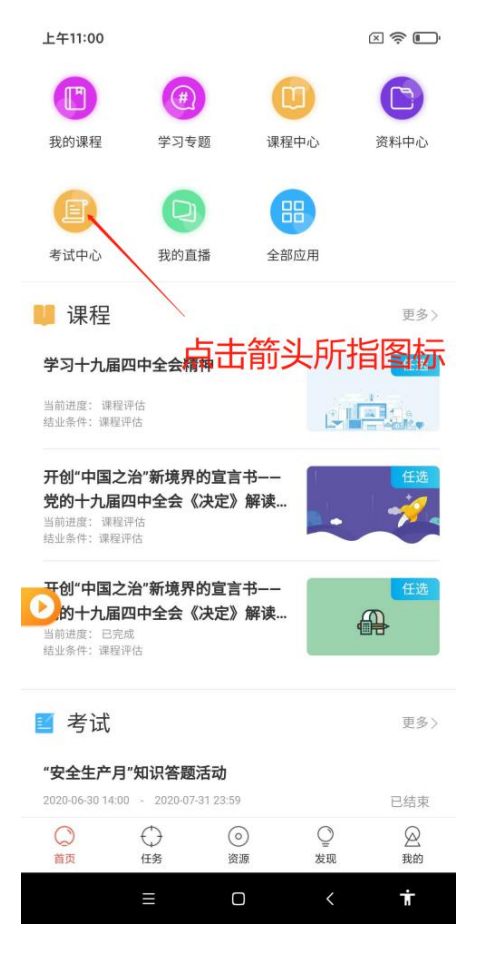

4.点击进入考试中心后点击考试,选择需要考试模拟题进行练习

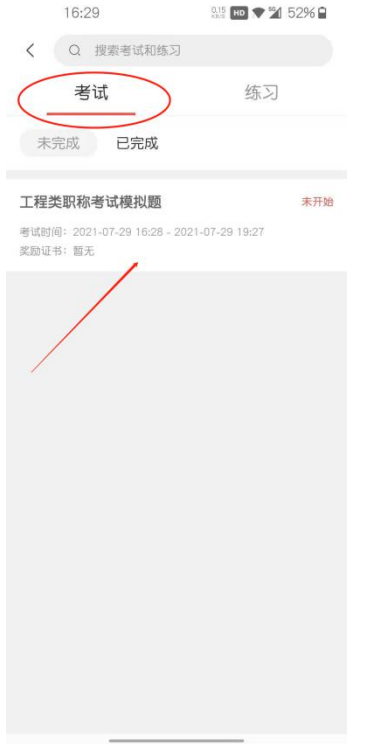

## 技术支持联系电话: 158 0355 9294 张老师